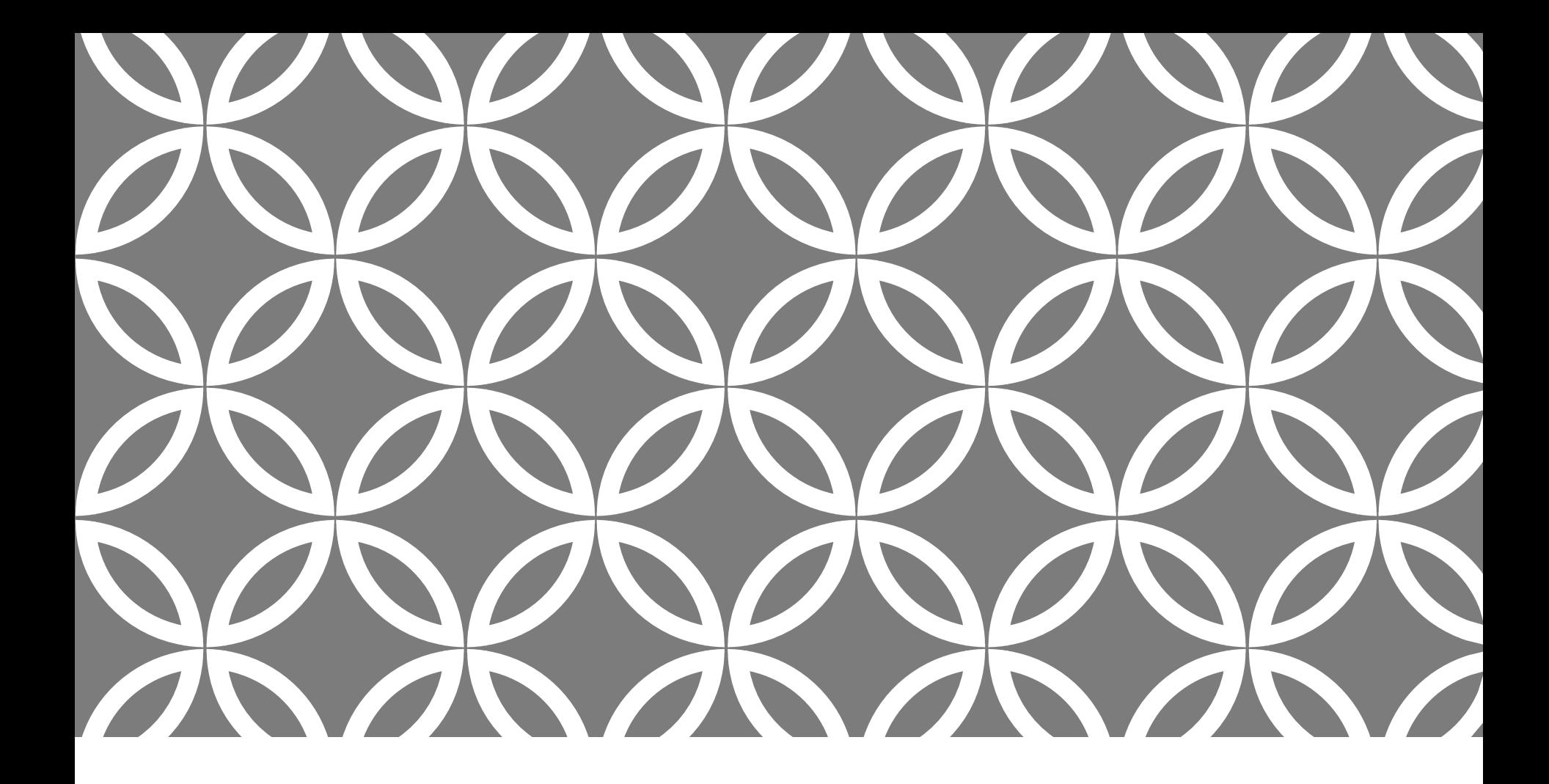

# CASI ASSESSMENTS

Administering<br>Behavioral Assessments

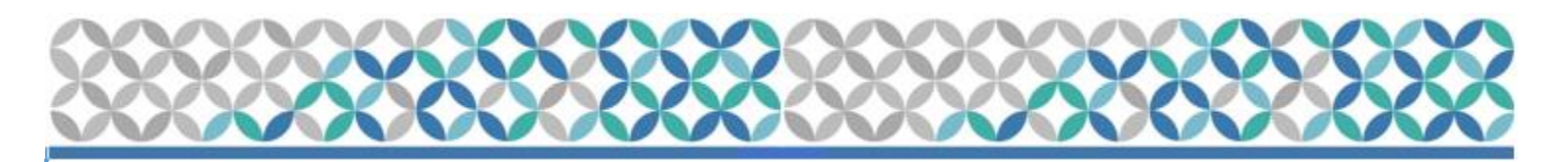

# CASI PROCEDURES

•Make sure that the office where the CASI will be held affords privacy.

•The following equipment will be needed to conduct the CASI:

- ■A computer
- **Working internet connection**

•Let participant know staff will be readily available if they have any questions/concerns

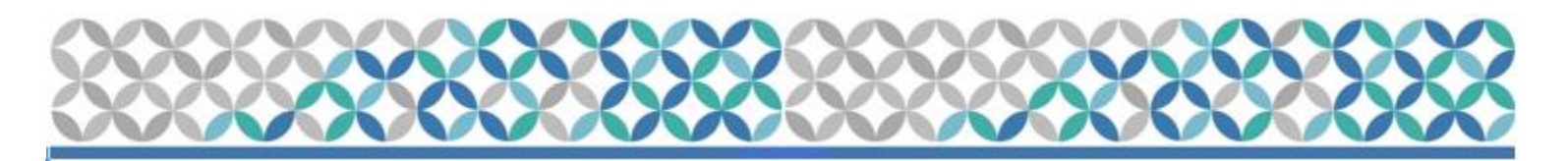

# CASI PROCEDURES

#### **Preparation**

- Determine which questionnaire participant should take, based on visit number, and study regimen completed
- Pitt & UAB Sites
	- <http://www.scharp.org/MTN026/baseline/>
	- <http://www.scharp.org/MTN026/followup03/>
	- <http://www.scharp.org/MTN026/exit/>
	- [http://www.scharp.org/MTN026/baseline\\_redo](http://www.scharp.org/MTN026/baseline_redo)

#### • Silom Site:

- [http://www.scharp.org/MTN026/baseline\\_thai](http://www.scharp.org/MTN026/baseline_thai)
- [http://www.scharp.org/MTN026/followup03\\_thai](http://www.scharp.org/MTN026/followup03_thai)
- [http://www.scharp.org/MTN026/exit\\_thai](http://www.scharp.org/MTN026/exit_thai)
- [http://www.scharp.org/MTN026/baseline\\_redo\\_thai](http://www.scharp.org/MTN026/baseline_redo_thai)

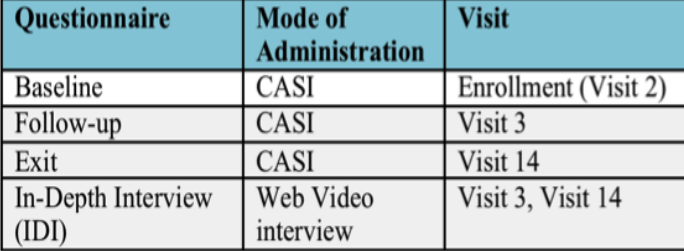

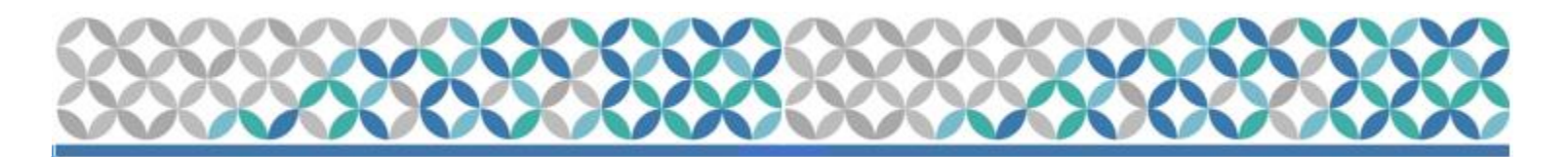

#### **Procedures**

- •Access the appropriate link (see SSP Section 11.4.1.1 for links)
- •Enter CASI ID, and re-enter CASI ID (see SSP section 11.6 for PTIDs for each site)
- •Click on "Next"

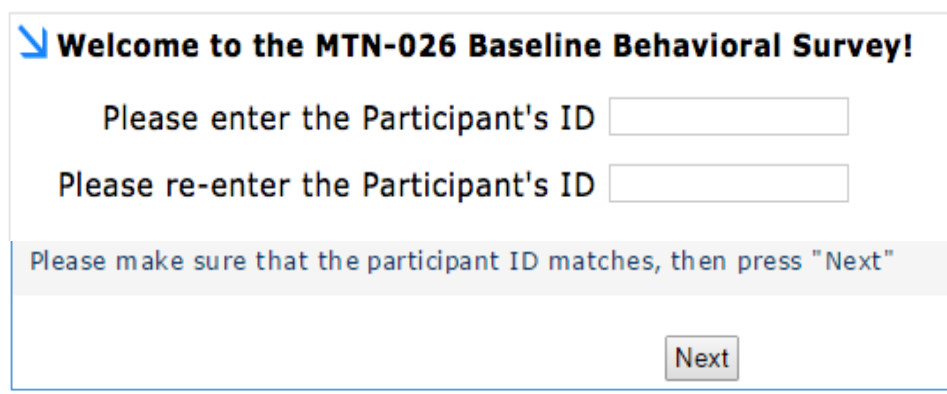

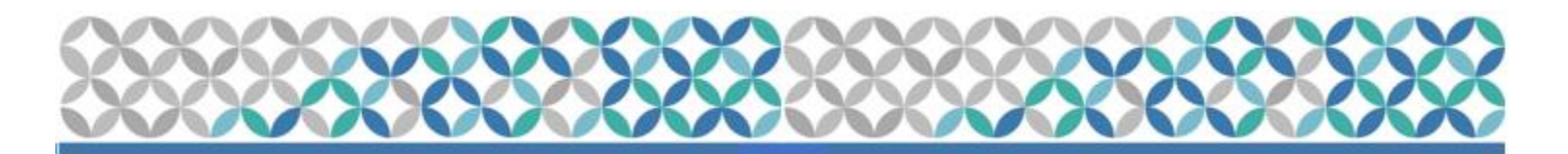

#### Procedures

• Once logged in, an introduction window will open up asking the participant to click the "Next" button

Thank you for agreeing to complete this questionnaire. Your responses will be kept confidential. To keep the information you provide private, personal information (name, address, phone number) will NOT be collected in this questionnaire.

Before you begin, there are a few practice questions for you to get used to how the system works. If you have any questions on how to use the computer, the clinic staff can assist you.

If you prefer not to respond to a question, you may leave a question blank and click the "NEXT" button to go to the next question.

Next

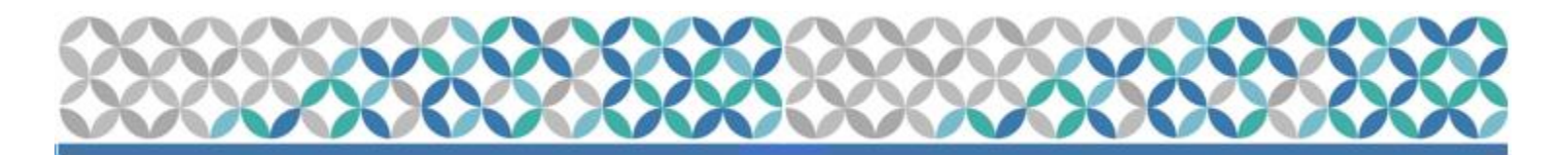

#### CASI Question Types

• Single-response questions

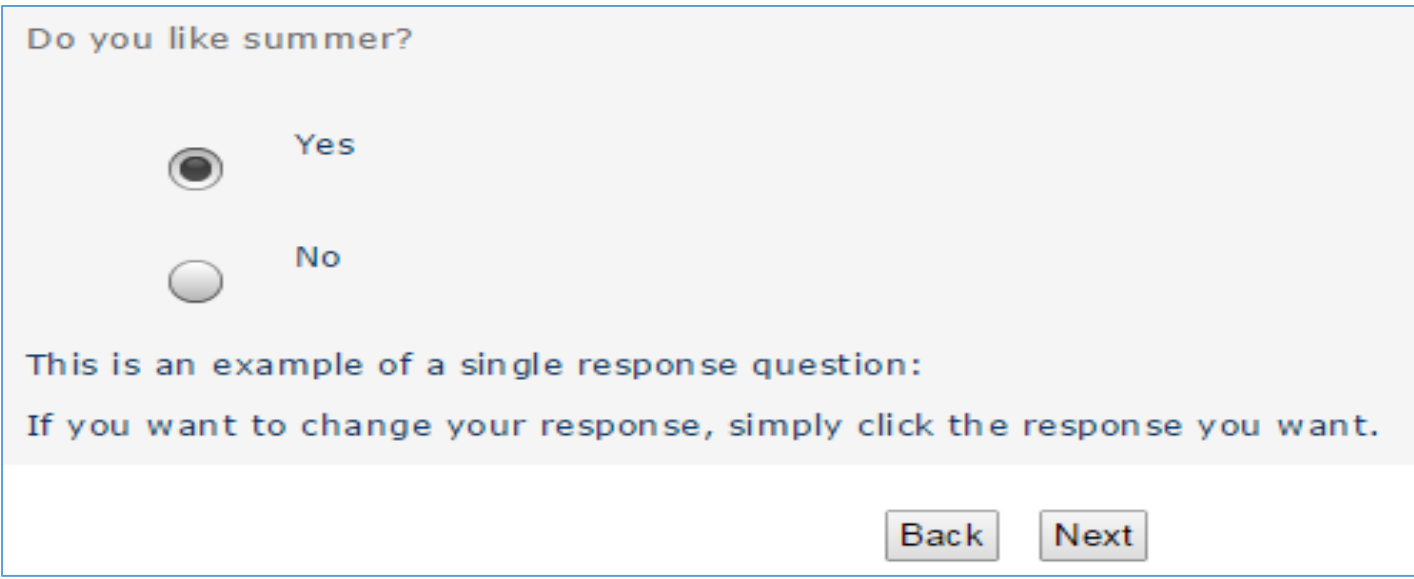

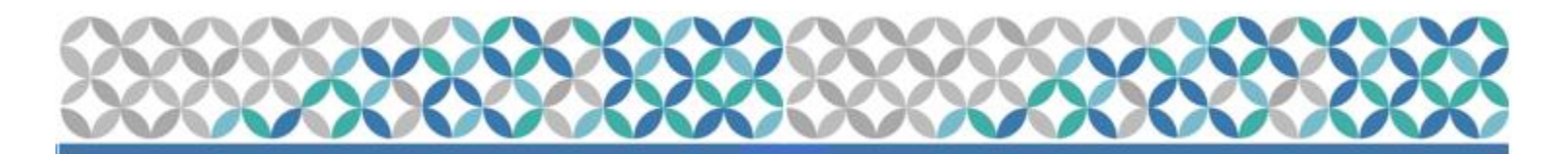

#### CASI Question Types

#### • Multiple-response questions

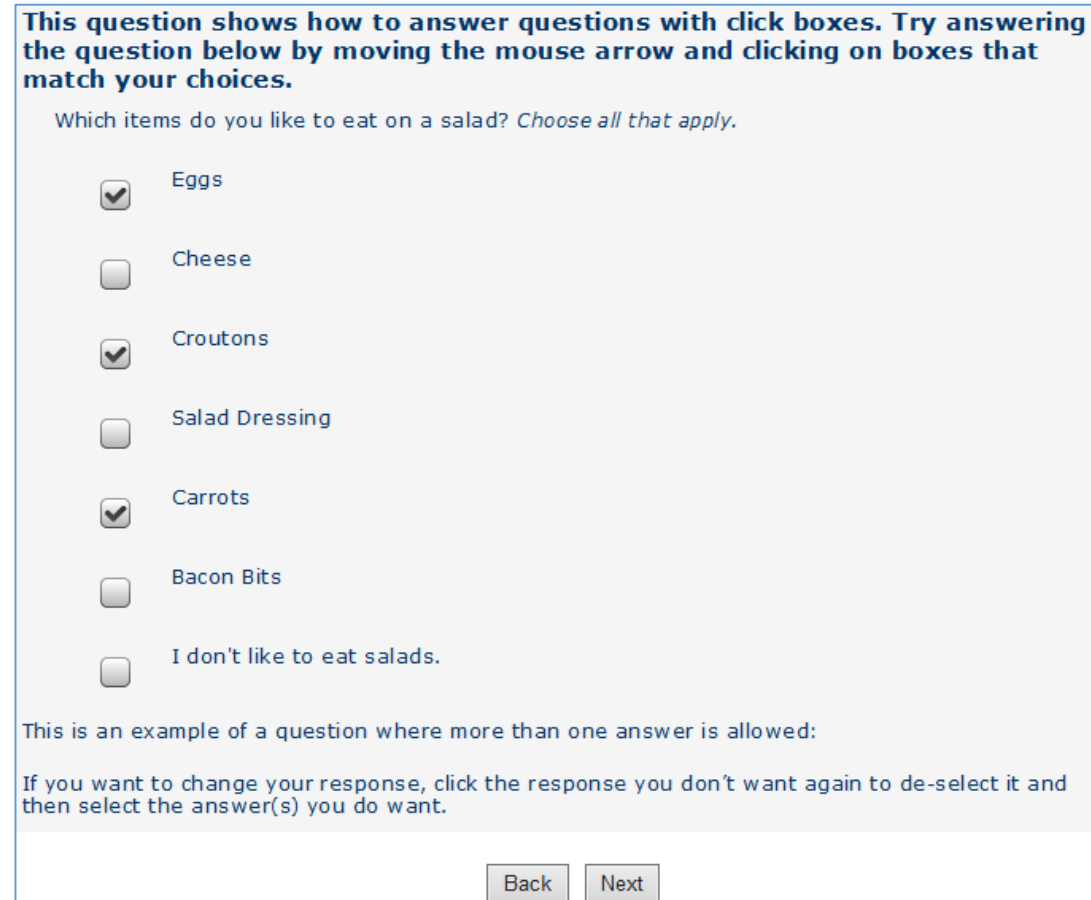

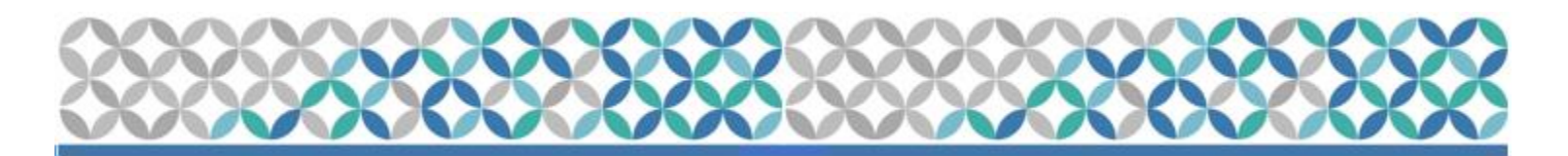

#### **CASI Question Types**

• Scale-response questions

This screen is the last question type in this interview, and involves clicking on the point in the scale that most closely matches how you feel. Use the mouse to move the arrow to the desired place on the scale, and then click to make your choice.

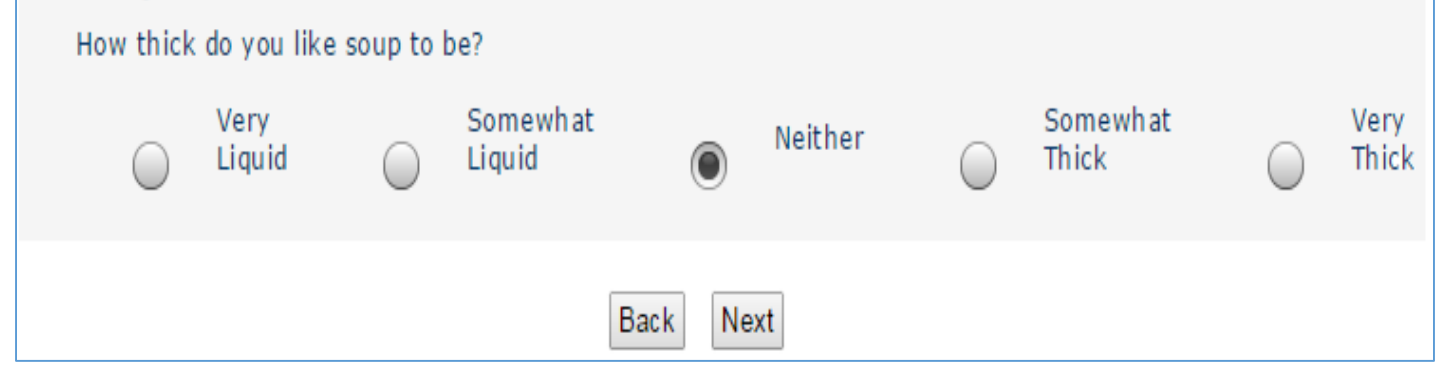

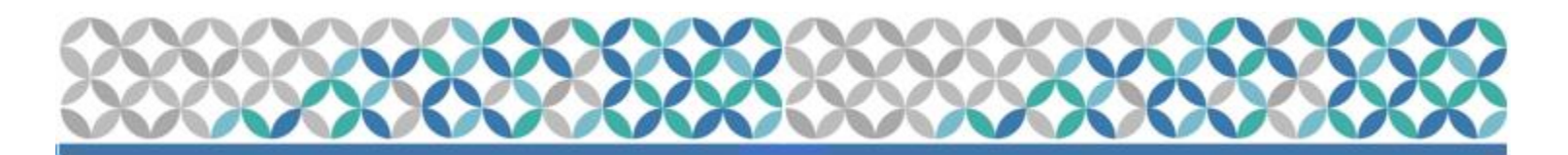

#### CASI Question Types

• Open-ended response questions

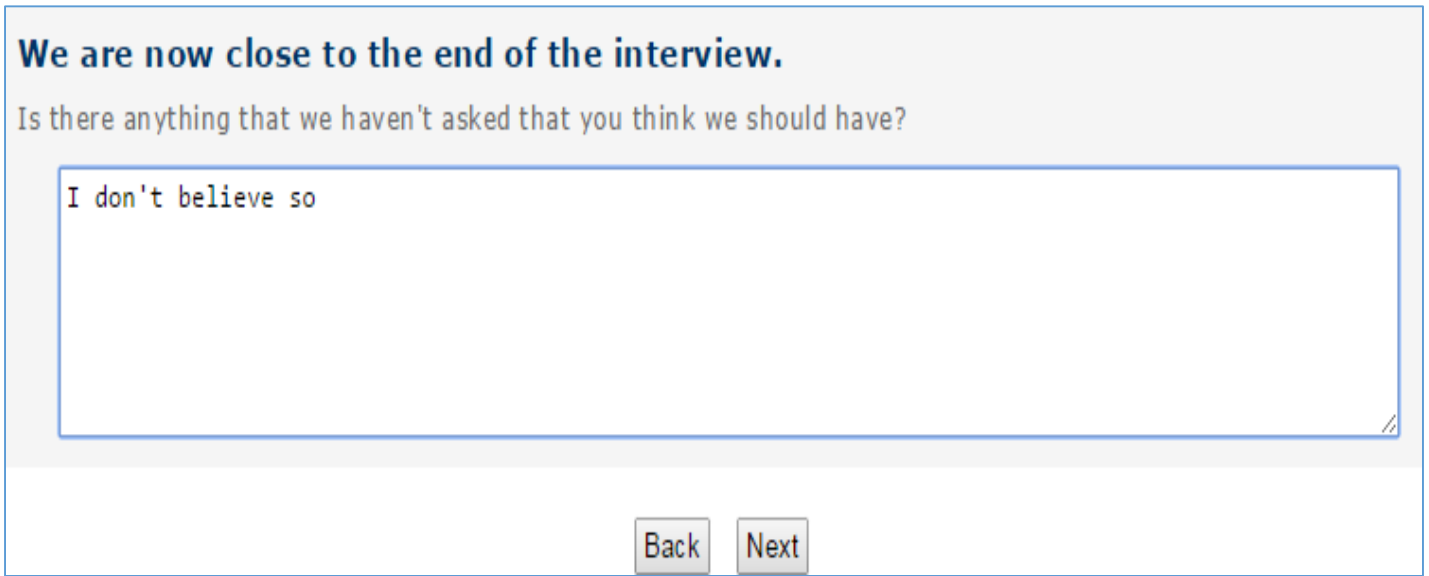

**Please note:** Open-ended response questions do not have a "Refuse to Answer" option because they may be left blank, or the participant may write in: Refuse to Answer.

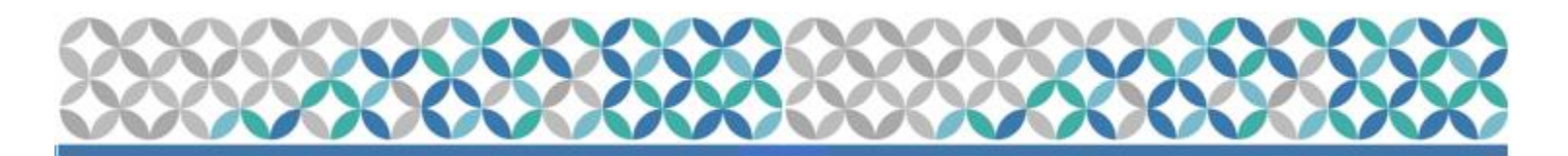

#### CASI Question Types

• Numerical value

How old are you?  $25$ 

**Please note:** Responses must be whole numbers.

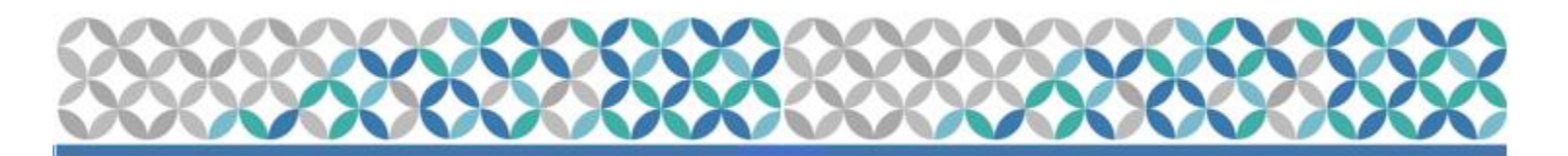

#### CASI Question Types

• Fill-in-the-blank for "other"

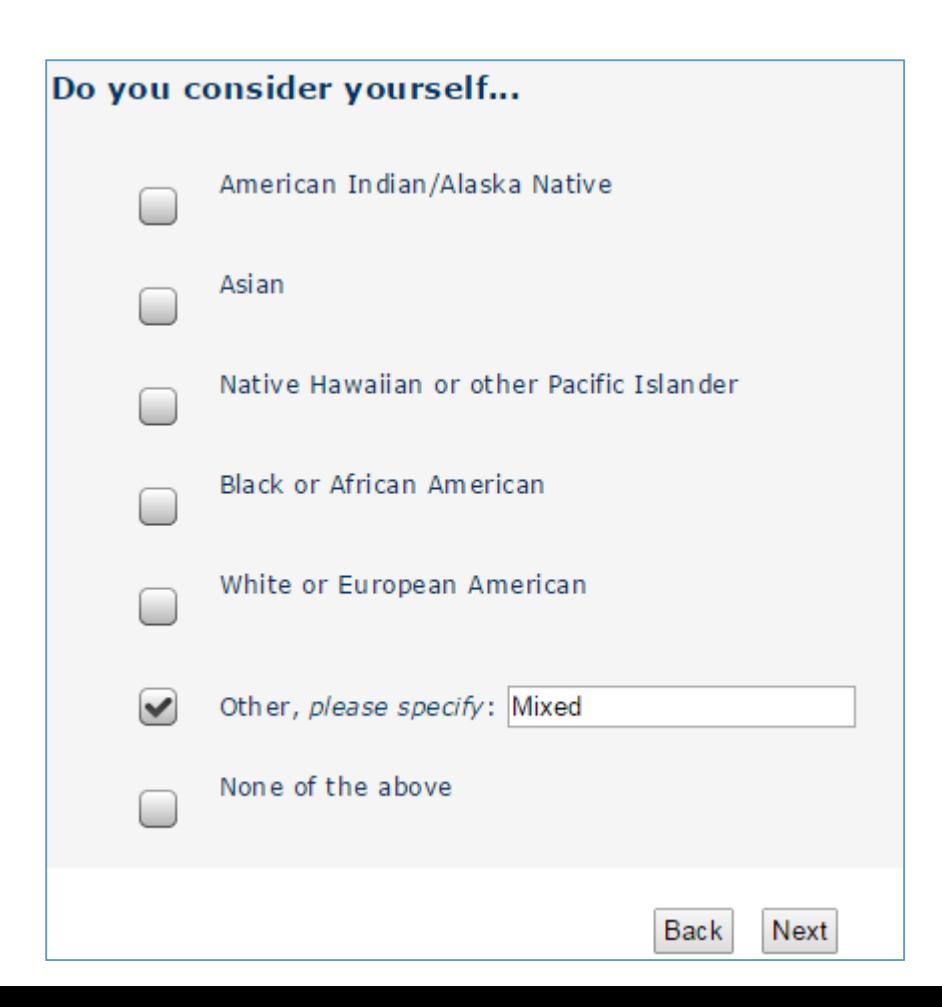

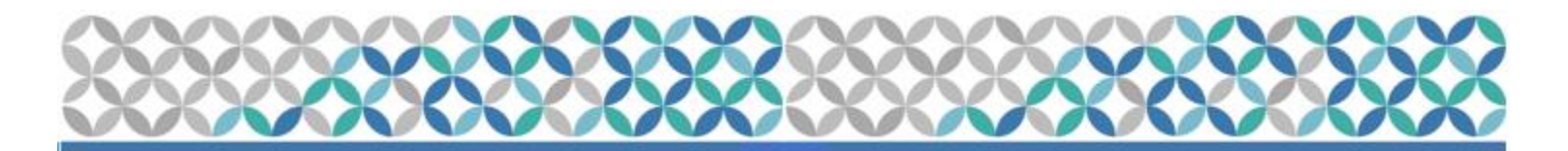

#### CASI Skip Patterns (Same question, different response)

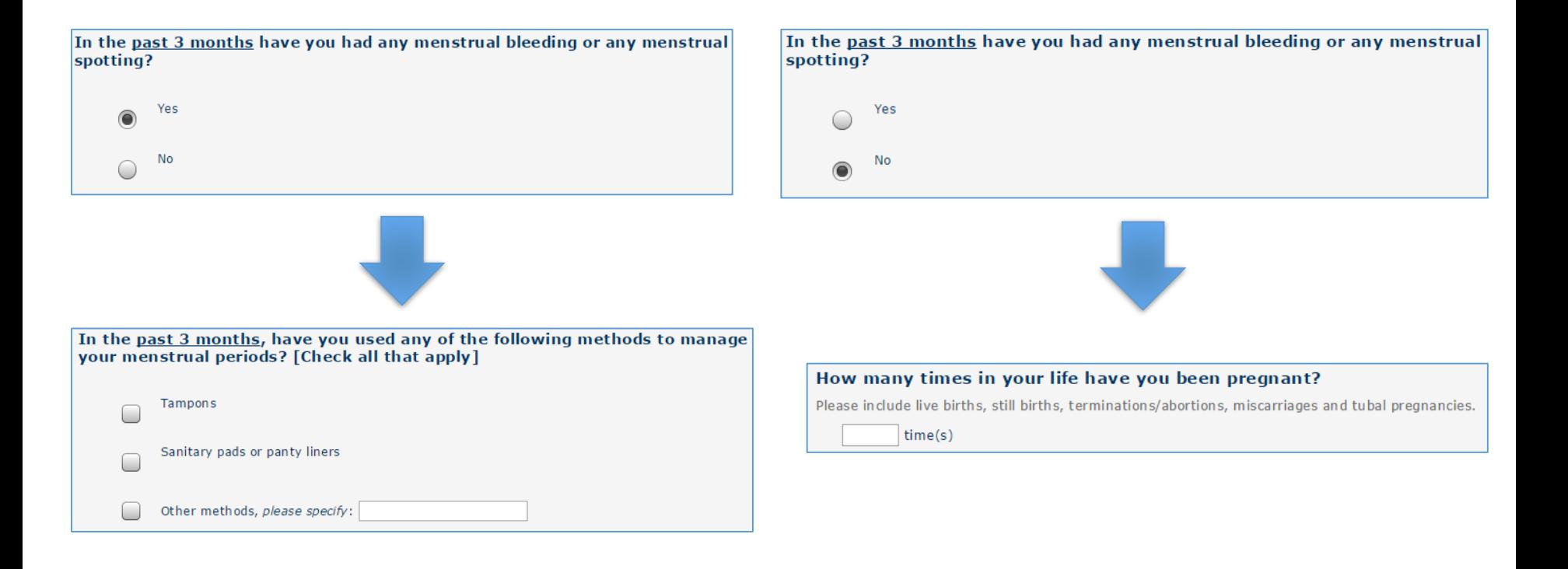

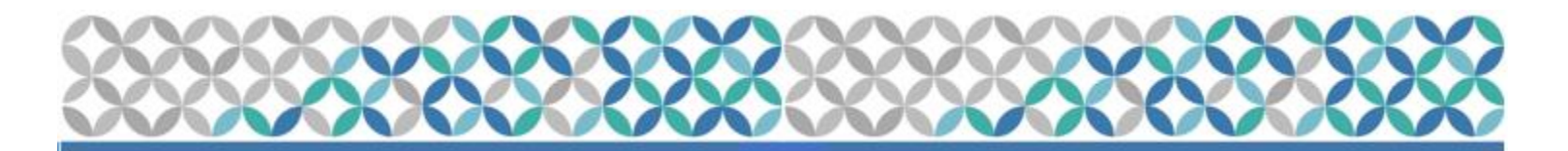

#### CASI Logic Patterns

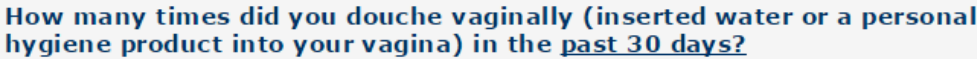

 $10$  $time(s)$ 

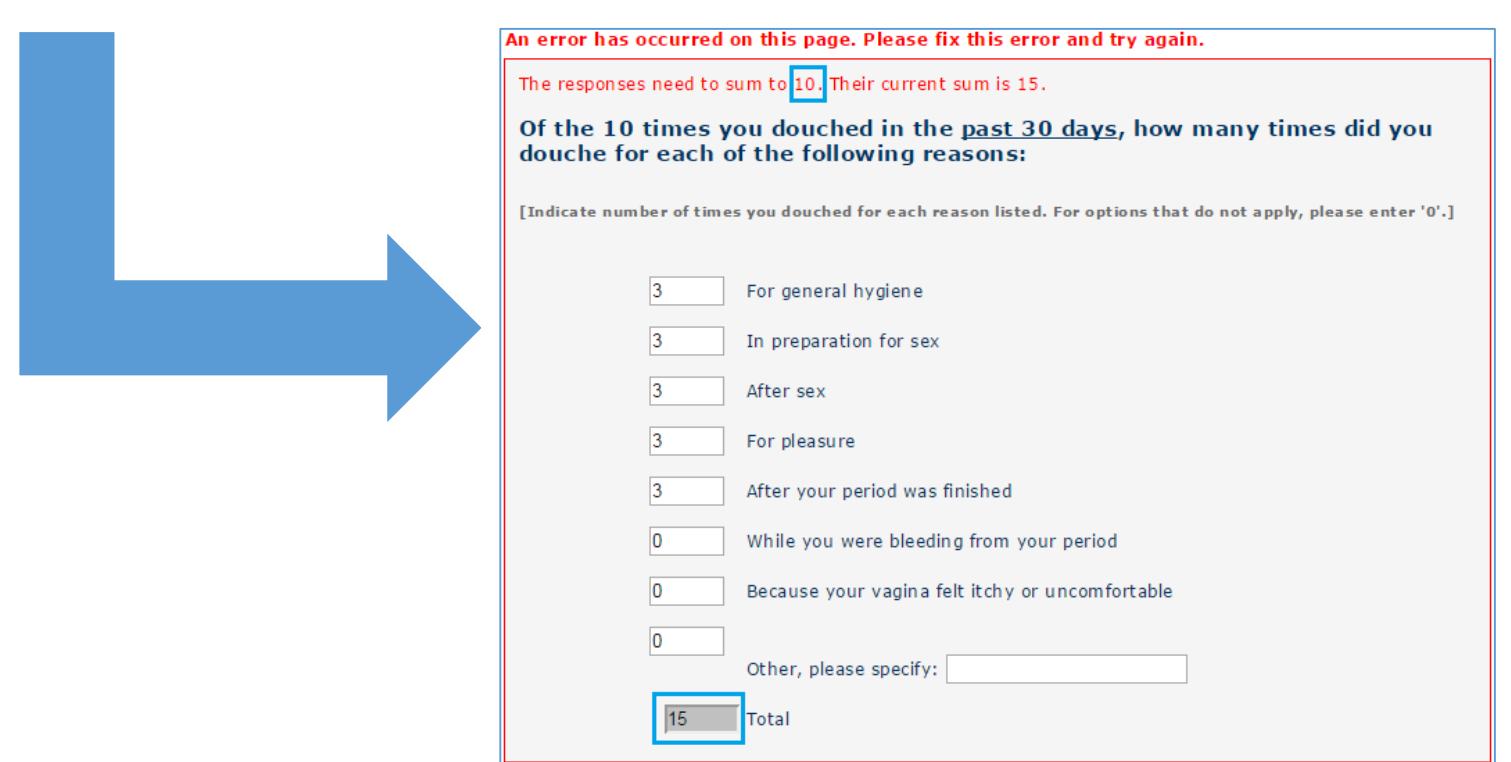

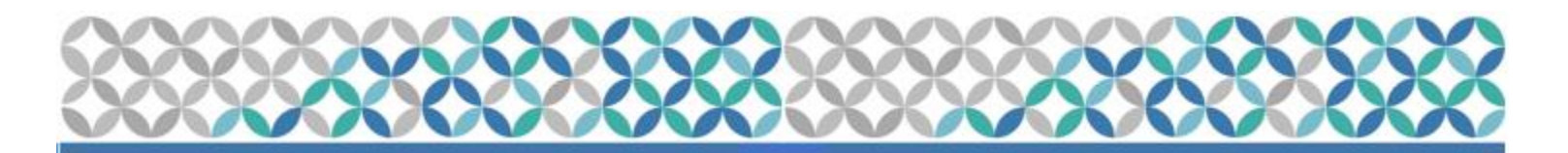

#### CASI Logic Patterns

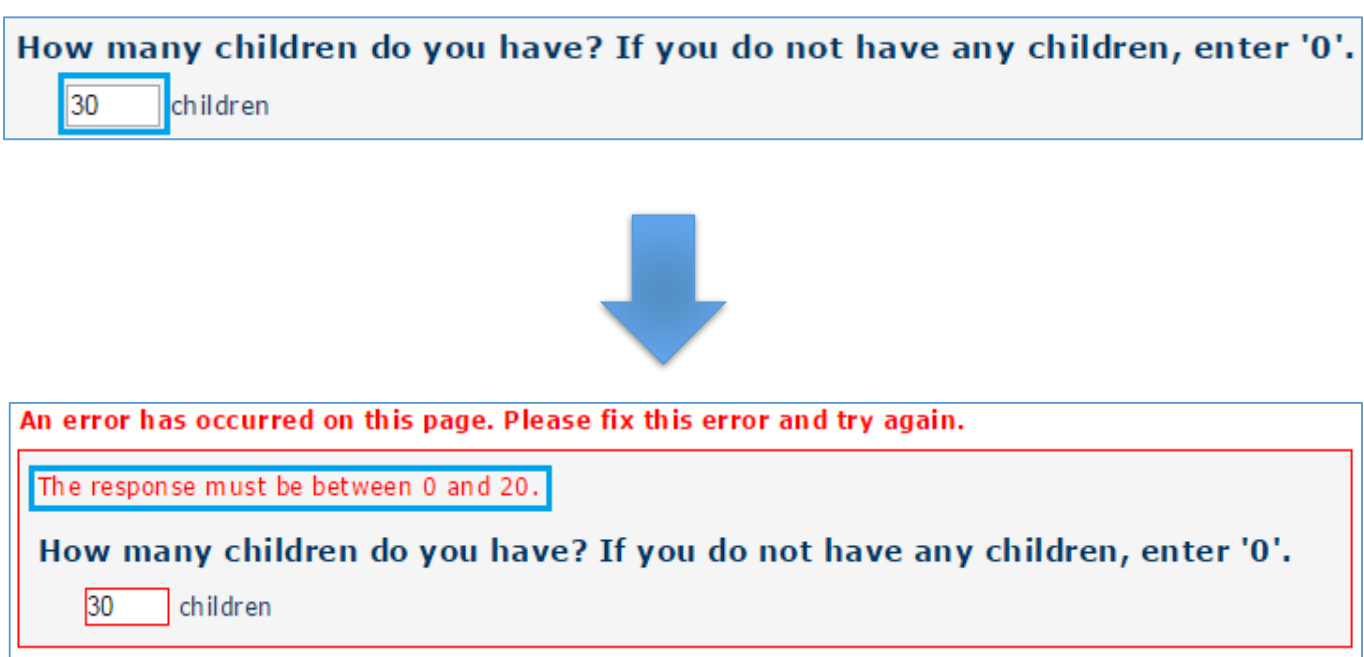

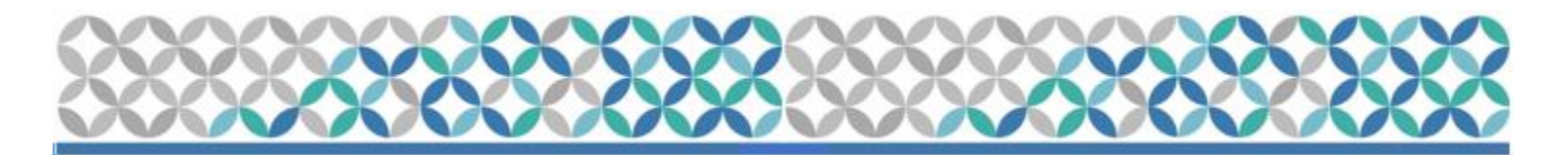

#### Possible error messages

• Other error messages may indicate questions that have not been answered:

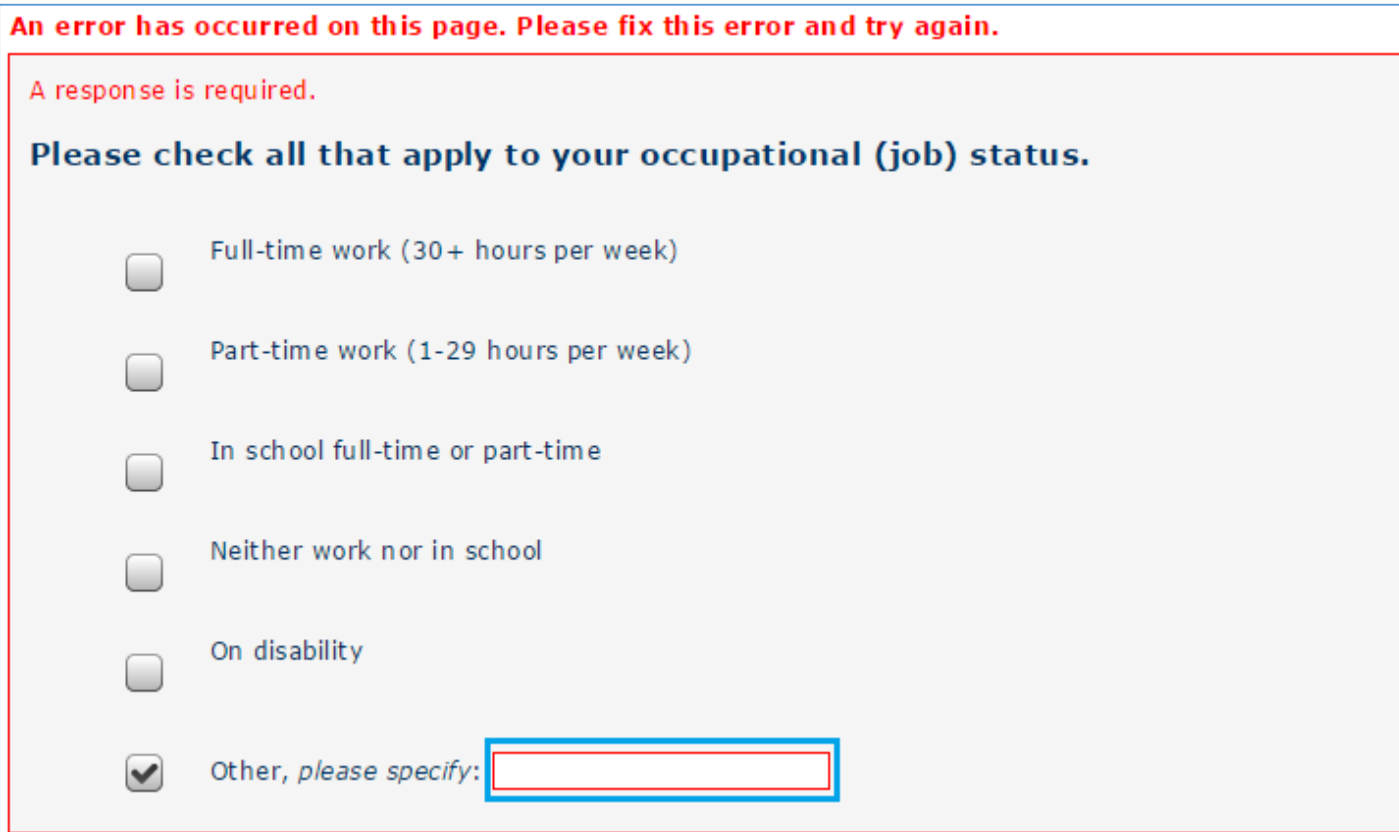

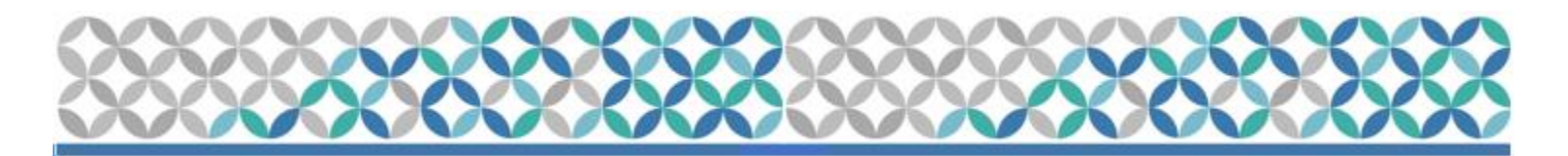

#### Possible error messages

• If CASI ID is entered incorrectly, you will see:

![](_page_15_Picture_4.jpeg)

![](_page_16_Picture_0.jpeg)

#### Possible error messages

• If CASI ID has already been used for that questionnaire, you will see:

No additional interviewing permitted using this PTID.

![](_page_17_Picture_0.jpeg)

#### If you encounter a problem:

- •Make sure computer is on, Internet connection works, and external mouse is connected and working.
- •Log the participant out of the system, close the browser and restart the questionnaire by logging in with the CASI ID.
- •If the problem persists, notify the MTN-026 Web Troubleshoot team ([mtn026casi@mtnstopshiv.org](mailto:mtn027casi@mtnstopshiv.org)) in an email that includes:
	- What you were trying to do/access at the time the error occurred
	- The URL address at which the error occurred
	- A brief description or a screen shot with the error message

![](_page_18_Picture_0.jpeg)

# NEXT STEPS

Enter dummy data for the 3 CASI questionnaires using the mock PTIDs (see SSP Section 11.6) for each different survey.